**User Information English Translation** 

*EX\_PRESS 5* 

# *V2.00* Command window was closed manually

If you start the installation by clicking the file "Setup\_de.bat", a command window will open at first (see Fig. 1). It is important, that you do not close this window manually, because the installation will then not be completed

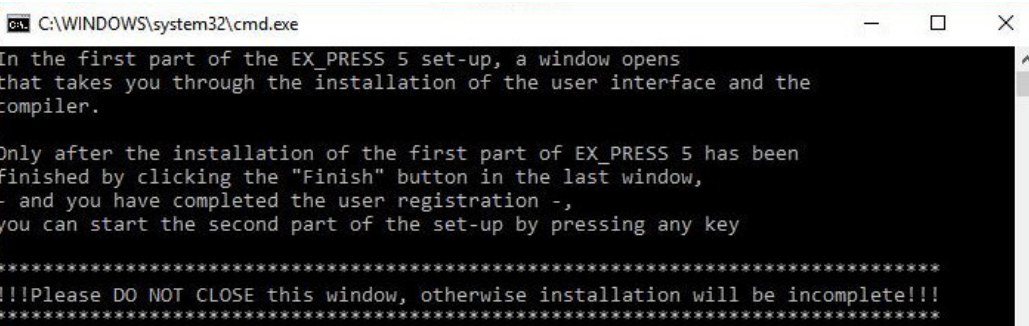

correctly. The command window will close automatically when the installation has been completed. *Fig. 1: Command Window* 

If you have accidently closed the command window, you will receive the error message "Installation incorrect,

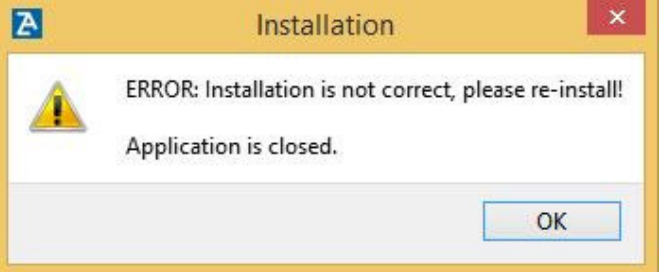

please reinstall!" (see Fig. 2) when starting EX\_PRESS 5. In this case, you need to uninstall EX\_PRESS 5 and to run the installation again.

*Fig. 2: Error message at an incomplete installation*

#### Anti-virus program interrupts the setup

Some anti-virus programs report, that they are having insufficient information for certain program files that run during the setup, and interrupt their execution for a "deep-scan". This can lead to an incorrect installation. It is recommended to deactivate anti-virus programs during the installation of EX\_PRESS 5.

## Installation of the fitter (XILINX installation part) is not running

If the installation program only starts for a short time, but closes immediately, that indicates, that this software part has already been installed earlier. Please open the Windows System Control panel (Windows 7) or rather the Windows Settings (Windows 10) and open the function "uninstall or change programs". If there is an entry for "Xilinx Design Tools" or "ISE WebPACK 14.7", click on it to delete the existing fitter-installation.

If you cannot find a corresponding entry in the system control panel, a previous installation or deinstallation of the fitter might have been incomplete. To enable the reinstallation please proceed as followes:

Open a Windows Explorer window, click on the address line and enter, as shown in fig. 3, the following path:

#### "**C:\ProgramData\Microsoft\Windows\Start Menu\Programs**".

Please delete the directory "Xilinx Design Tools" and restart the PC before the reinstallation.

K06

1

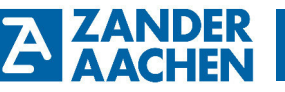

**User Information English Translation** 

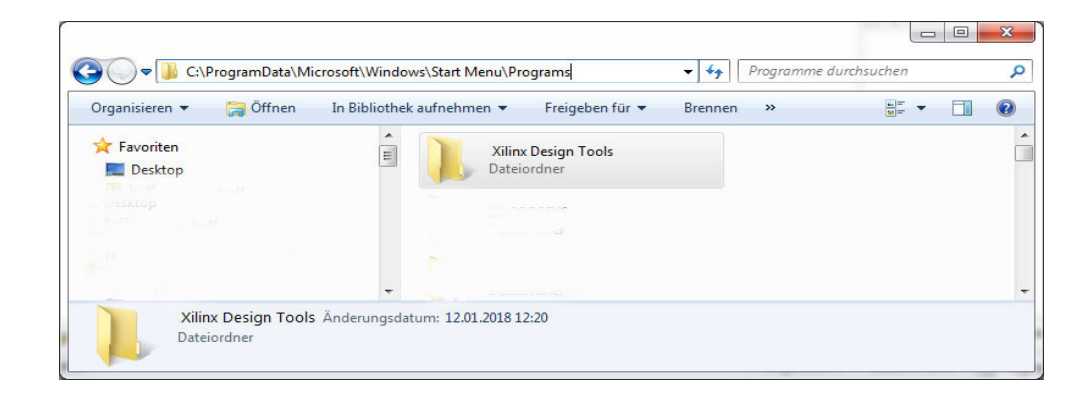

*Fig. 3: Windows explorer window (starting menu entries)* 

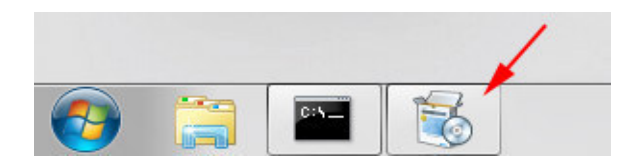

#### "Welcome" Window appears with delay

It may occur very rarely, that the command window ("cmd.exe") with the text "Installation EX\_PRESS 5  $(...)$ " opens immediatley, but the "Welcome" window, the starting screen of the EX\_PRESS 5 installation opens with a delay up to 30 minutes, although the setup icon is visible in the Windows taskbar (Fig. 4):

*Fig. 4: Taskbar with Setup-Icon* 

After the welcom window appears, the installation can be continued as described in the manual.

### **Deinstallation**

If EX\_PRESS 5 should be completely removed (uninstalled), please note, that with the start menu entry "EX\_PRESS\_5 deinstallation" only the compiler will be removed. For a complete deinstallation you should then open the Windows System Control (Windows 7) or Windows Settings (Windows 10) and invoke the feature "Program deinstall or change". Search for the entries "WinPcap 4.1.2" and "XILINX Design Tools ISE WebPACK 14.1" and deinstall these one by one by a double click.

If you wish to install an uptdate of the EX\_PRESS 5 compiler or to reinstall the EX\_PRESS 5 compiler due to a malfunction, it is usually sufficient to deinstall only the EX\_PRESS 5 compiler. The installation of "WinPcap 4.1.2" and the XILINX fitters will be skipped during setup.

## Long Path Names

If the error, that the generated vhd file or another intermediate code is not found, occurs during fitting, the reason may be that the maximum number of characters allowed for the file path is exceeded.

Please make sure during the installation to accept the recommended file path "<drive>\Zander\EX\_PRESS\_5". We would advise you to place the project folders in a sub folder of this directory, e.g. "<drive>\Zander\EX\_PRESS\_5\Projects".

#### Preview

In the taskbar the menu "Simulation" is included. In the device manager the contoller ZX09, ZX09A can be

K06

H.

**User Information English Translation** 

## Service Pack 1 for EX\_PRESS 5

In rare cases it is possible, that while using network variables, namely variables of the VAR\_GLOBAL type, aberrations occur.

In such cases, which mainly occur while using variables which are bigger than 8 Bit (e.g. datatype INT), the variables will be read and transmitted during different times in single 8 Bit parts. As an example, the lower 8 Bit are being read at a time X, while the upper Bits are send microseconds later, after the original value already changed.

With the Service-Pack 1 installed, this should no longer be an issue and all variables should be transmitted correctly. Service-Pack 1 is available for EX\_PRESS 5 V1.20 and EX\_PRESS 5 V2.00. If you are using Version V1.015, please contact the company Zander Aachen.

The Service-Pack 1 can be installed via a simple call up.

Open the directory "Service Pack 1" on the USB-Stick. In fig. 5 the contents of the Service Pack 1 are shown in the Explorer. Before the update can be installed, EX\_PRESS 5 has to be installed completely, operational and closed. Call up the Update EX\_PRESS\_5\_to\_SP1.bat to install Service Pack 1, respectively Reset\_EX\_PRESS\_5\_to\_Original.bat to return the program to its original state. The Installation checks the cur-

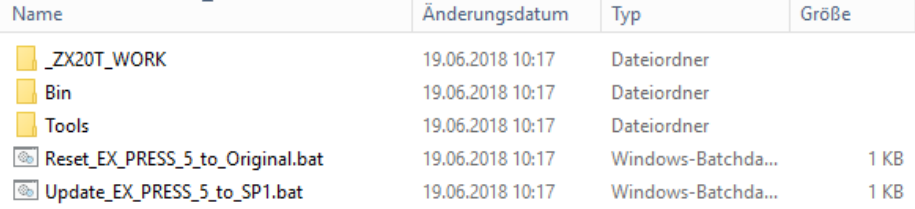

rently installed Version on its own.

*Fig. 5: Contents of the "Service Pack 1" - directory in Explorer* 

H.